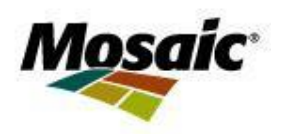

Oct 1st, 2018

Mosaic Potash Canada has initiated a program to schedule all inbound truck deliveries through the *Appointment- Plus* website.

The website may be accessed at:

# <https://booknow.appointment-plus.com/1x7r7emq/>

The goals of the *Appointment-Plus* truck scheduling program are to:

- decrease trucker wait times
- ease congestion of trucks onsite
- increase the fluidity of the truck loading/unloading process
- allow for material to be received in a more timelymanner
- facilitate earlier payment to vendors
- reduce demurrage occurrences

### **Inbound Truck Delivery**

Trucks will be able to schedule a fifteen (15) minute delivery or a thirty (30) minute time slot for flat decks and larger orders.

Through the *Appointment-Plus* truck scheduling program, Mosaic will be able to block out scheduled maintenance times and contact scheduled trucks during unscheduled maintenance outages. Scheduled trucks are expected to be checked in by their scheduled loading times and will be given unloading priority over unscheduled trucks with rare exceptions due to special operations circumstances.

Please see the attachment to this letter for further instructions for creating a login and scheduling loads at Mosaic Potash Canada. We look forward to your feedback as we continue to improve the truck loading process at the Mosaic Potash facilities in Canada.

Sincerely,

*Mosaic Potash*

# **INSTRUCTIONS FOR TRUCKERS / TRUCKING COMPANIES:**

### To access the *Appointments Plus* website:

# <https://booknow.appointment-plus.com/1x7r7emq/>

The homepage for Mosaic Truck Scheduling will appear as follows:

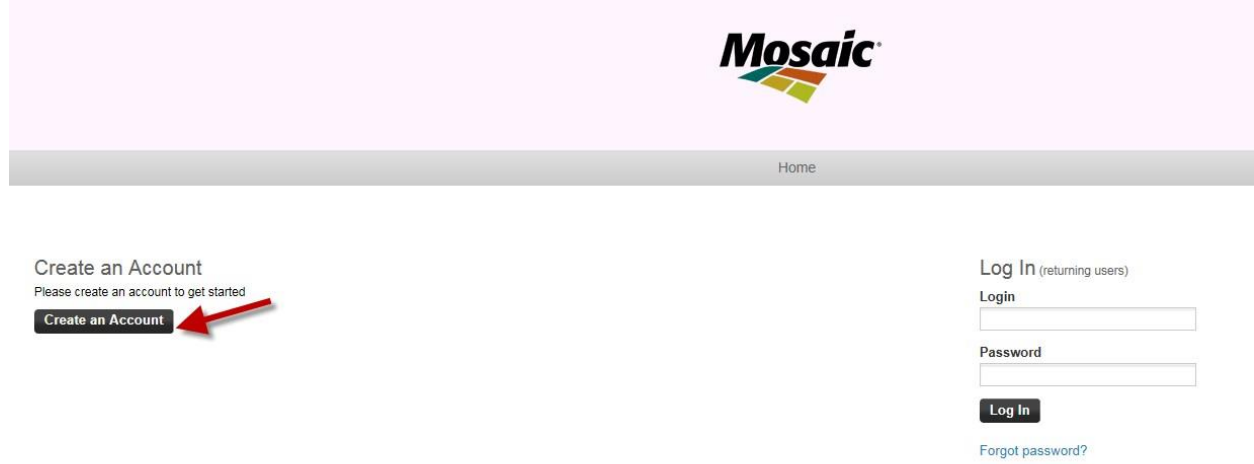

A link will soon be available at: Pending Link Coming Soon

## **Steps**

1. Click "*Create an Account*" to create a Login or sign in using your existing login andpassword.

Should you forget your Login you can click on "*Forgot password?*" where you will be prompted to enter your email address. Your login id will be sent to you along with a password reset function.

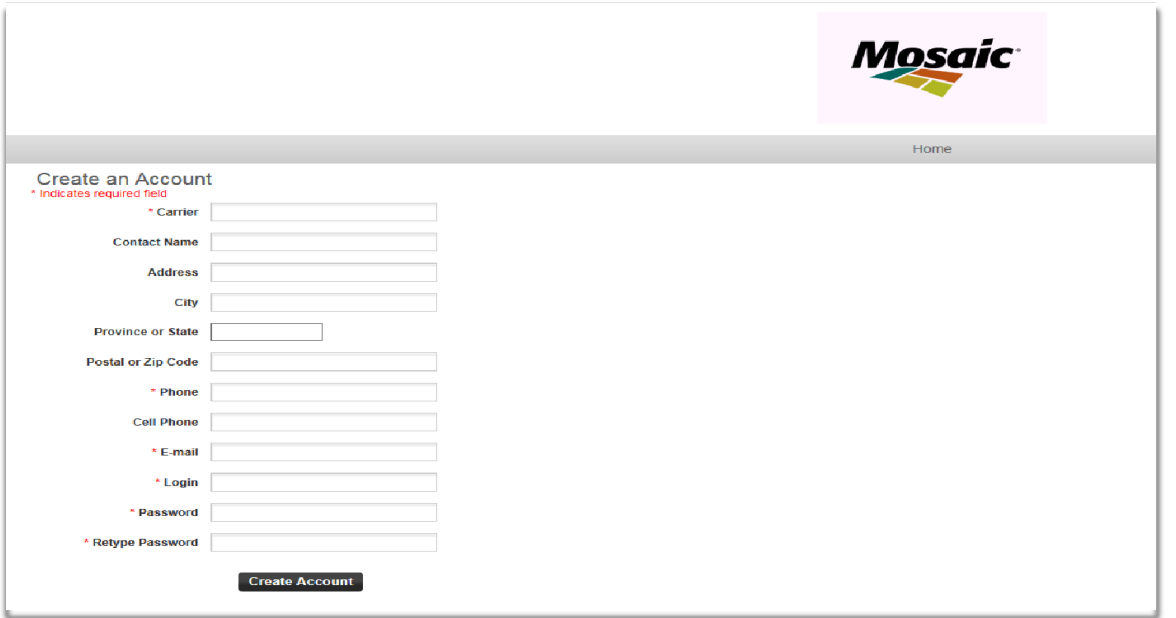

### 2. To schedule a delivery

a. Select the appropriate *Plant, Dock, Product and Date and Time of Delivery:*

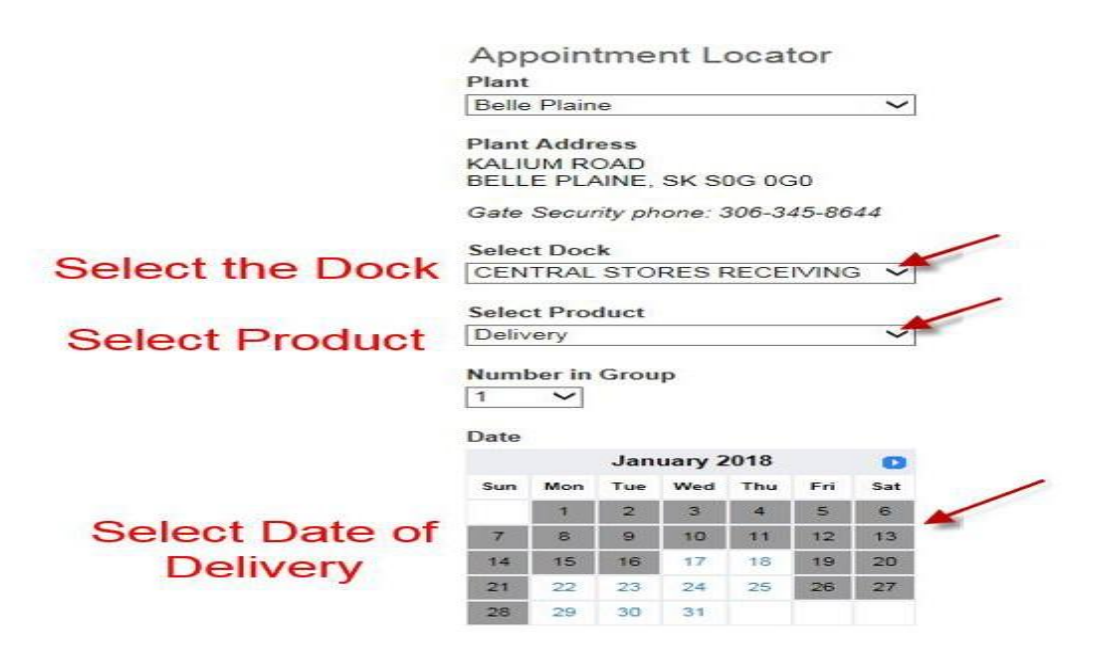

Select the date and time you would like to reserve for the delivery to site.

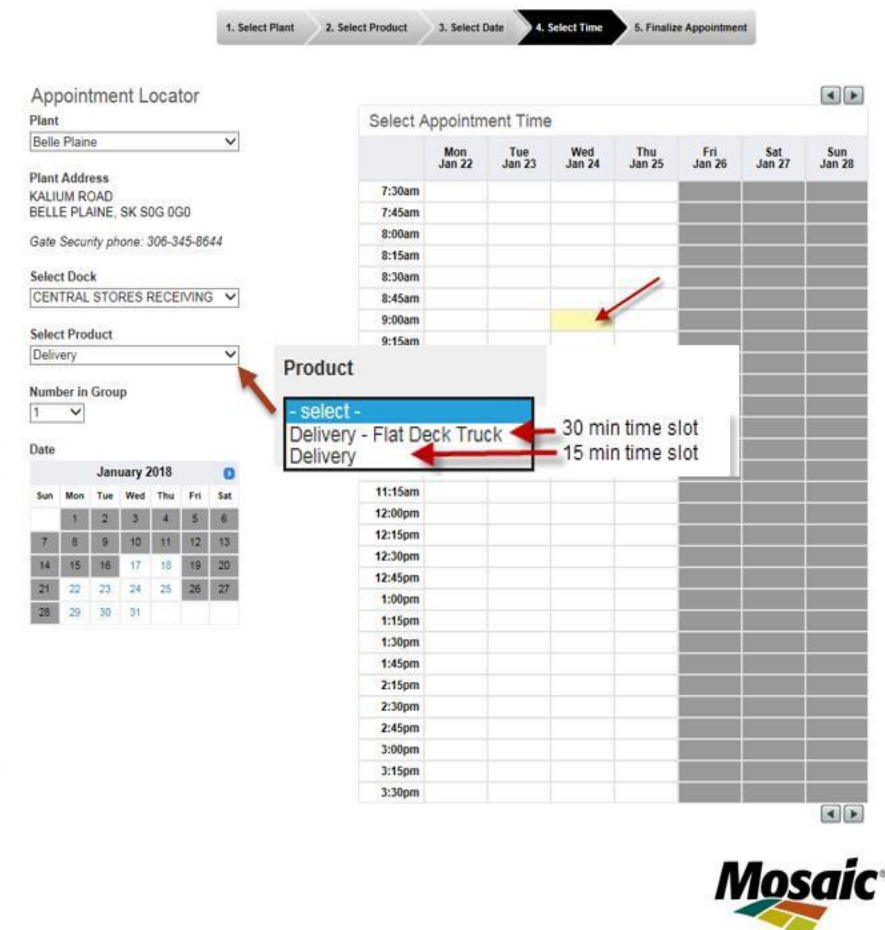

\*Note\* Anything in grey is not available for booking

\*Note\* Flat Deck Truck is a 30 minute time slot so can be selected when large orders are being delivered to site. Does not need to be a flat deck to select this option.

After selecting the *Product,* Delivery or Delivery - Flat Deck Truck, a calendar will appear with the available unloading dates and times. Available dates/times will show in white, while dark gray indicates that the date/time is **not** available. Please contact local site Receiving if you require a time that appears as unavailable in the booking schedule as more than one truck can be added into a time slot.

- 3. Fill in the final information:
	- a. The **Mosaic PO#** number or the **Customer PO#**.
	- b. The **Order Quantity** / # of skids etc. and any **Special Instructions** or requirements for offloading (eg. Crane).
	- c. The SCAC field is not required for inbound trucks.
	- d. The **email addresses** that confirmations and reminders should be sentto.

Select "*Finalize Appointment*" when complete.

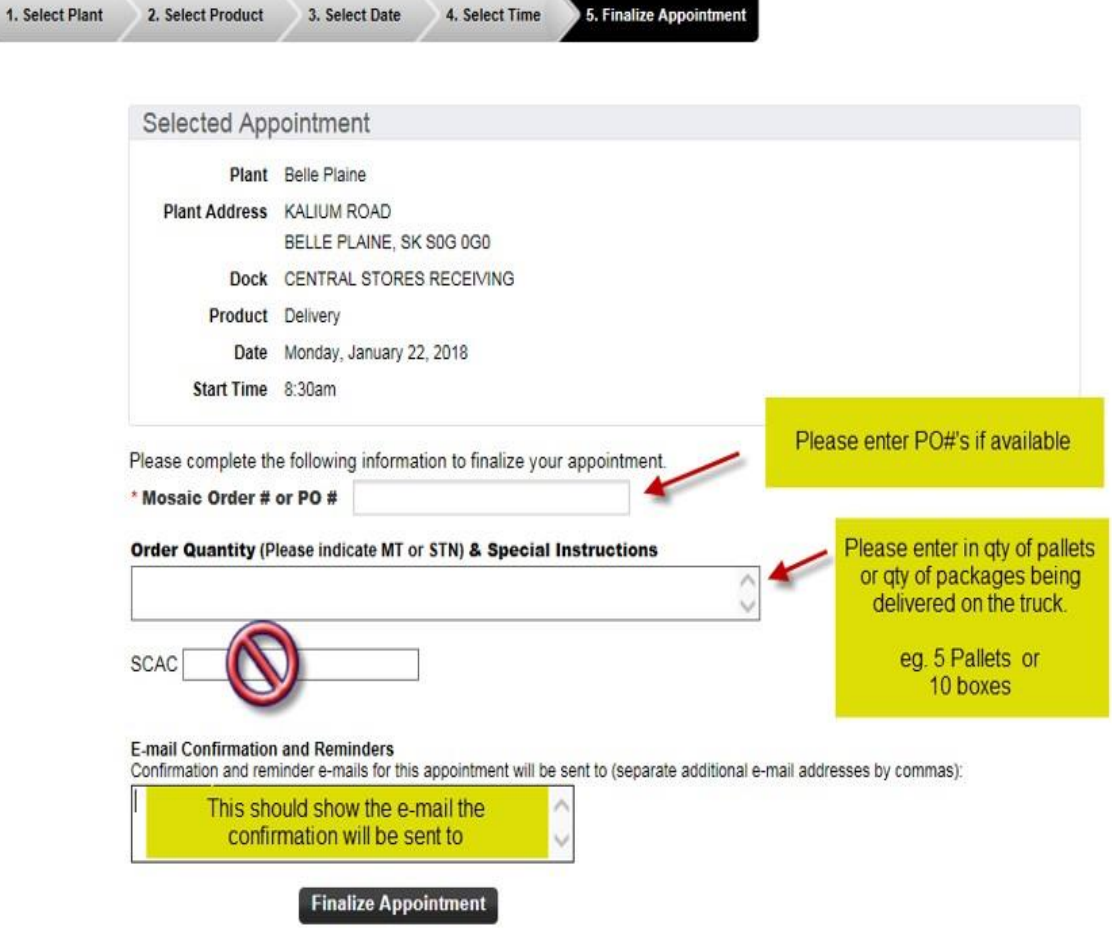

- 4. After you click "Finalize Appointment" you will see the following:
	- a. The **top right box** shows you the *appointment you just created*.
	- b. The **upper middle right box** shows and *confirmsappointment*.
	- c. The **lower middle right box** shows *all of your existingappointments*.
	- d. The **lower right box** shows all of your *pastappointments*.

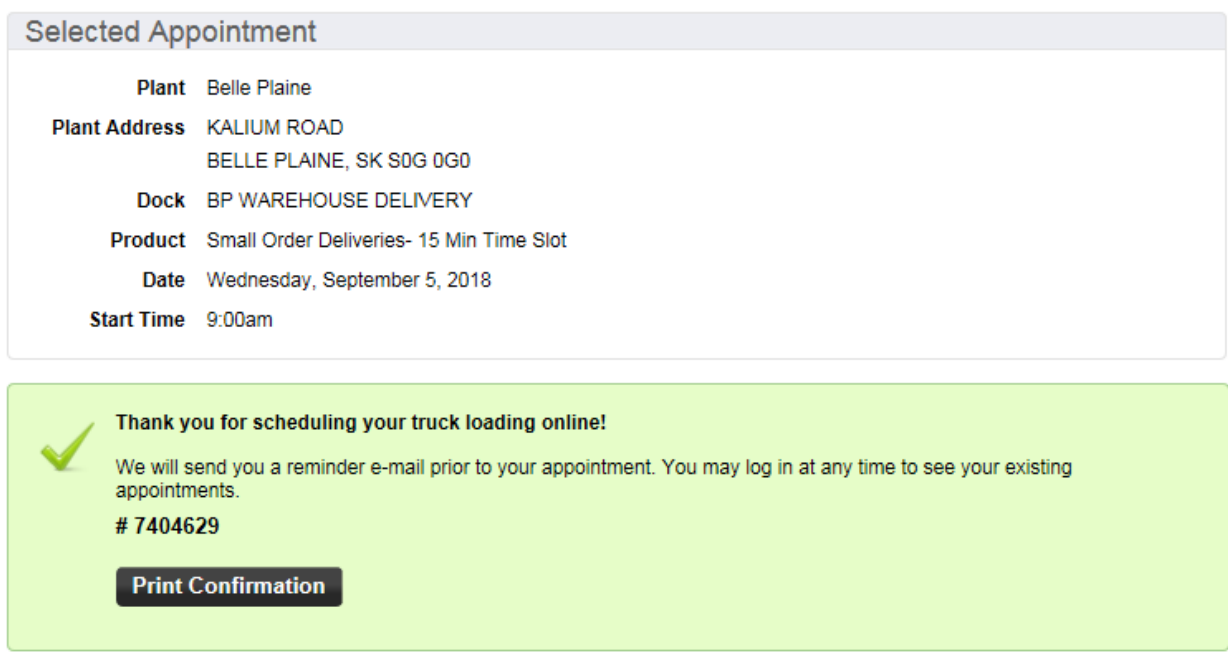

5. To continue booking additional appointments, simply click on the "*Open Date*" on the

left hand side in the Calendar and begin the process again**.**

- a. You will not need to log in again.
- b. You will only need to enter the following information:
	- i. Mosaic Order # or Customer PO #
	- ii. Order Quantity and Special Instructions

### **Updating Account Information**

By clicking the *Account tab*, you are able to change/update your log in and contact information.

### **Managing Appointments:**

You can go into your scheduled appointments any time before the delivery to site and add comments if there

were delays etc.

REMINDER: PLEASE ENSURE YOUR DRIVERS ARE EQUIPPED WITH THE PROPER PPE TO DELIVER ON SITE